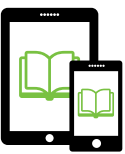

## **OverDrive Read (Web Browser-based Option)**

#### **1. Go to [overdrive.slcpl.org](http://overdrive.slcpl.org).**

**Bookmark** this page in your device's Chrome web browser for easy access in the future. To do so, tap the **Menu** button then tap  $\hat{\mathbf{x}}$ . OverDrive will then be easily accessible for subsequent visits by tapping the **Menu** : button then tapping the Bookmarks menu.

#### **2. Browse the eBook collection to find the title you would like to check out.**

You can browse by category via the menus across the top of the screen, or search by specific title, author, or ISBN number in the **Search Box**  $\begin{bmatrix}$  Search...  $\bf{Q}$  in the upper righthand corner of the screen.

#### **3. Borrow the book you wish to read.**

To do so, tap the image of the book cover once, then press the green Borrow button.

#### **4. Authenticate your library credentials.**

Enter the barcode from your City Library card as well as your PIN number, and tap **Login**.

#### **5. Open the book in your browser.**

After completing the authentication process, you will be in the  $\mathbf{H}$  Bookshelf area of your account. The book you borrowed in Step 3 above should appear here.  $Tap$   $\frac{1}{2}$  Read

#### **6. Congratulations! The book will open in a new browser tab and you can start reading.**

Remember to bookmark the book's specific web address URL via Chrome's **Menu**: for easy access in the future. For instruction on downloading a book for offline access, see the instructions to the right.

## **To Return a Book**

Your book will return automatically after the loan period has elapsed (typically 14 days). If you wish to return your book early, go to the **Ill Bookshelf** area of your account and tap the gray Return Title button for each title you wish to return.

# **To Download a Book for Offline Access**

## **1. Bookmark the eBook's URL in Chrome.**

With the book's tab open in Chrome web browser, **Bookmark** this eBook's specific URL by tapping the **Menu**  button and then tapping  $\mathbf{\hat{x}}$ .

**2. Download the entire eBook's content from within the OverDrive Reads menu.**

With the book's tab open in Chrome web browser, tap the center of the screen or swipe down from the top of the screen to bring up the **OverDrive Reads** menu  $\equiv$ . In the lower right-hand area of the menu, you will see a section called **DOWNLOAD**. Tap the **Cloud** icon  $(\triangle)$  under the **DOWNLOAD** section to begin downloading the book for offline access. When the progress bar (orange circle progressing around the cloud) has completed, the eBook is available for offline use.

### **3. Test that the book has been properly downloaded for offline use.**

Prior to leaving the range of your Wi-Fi/Data access, turn on  $\rightarrow$  **Airplane Mode** or turn off  $\widehat{\rightarrow}$  **Wi-Fi** and/or Cellular Data, then attempt to access the eBook via the Bookmarks menu in Chrome.

## **Tips and Tricks**

- **To place a bookmark** at any point in the book while reading, tap the page you'd like to bookmark, then tap the **bookmark ribbon**  $\sim$  at the top right corner of the page.
- **• To define a word**, tap the word and hold until it is highlighted in blue. Tap  $\overline{define}$  in the menu that pops up.
- **• To highlight a selection** from the book: tap the beginning of the passage and hold until the blue selection appears. Drag to select the desired text, then tap in the menu that pops up.
- **• To annotate**: highlight the passage first, per the directions above, then tap the white box with the letter "**I**" in it to enter a note.

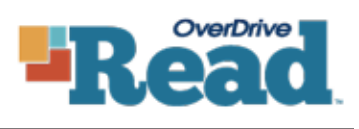

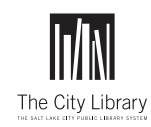

Salt Lake City Public Library 210 East 400 South 801-524-8200 • slcpl.org